# **Agrupamento de Escolas da Caparica**

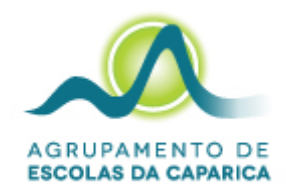

#### **Primeiro arranque, configuração do sistema operativo e ligação a uma rede** *wifi*

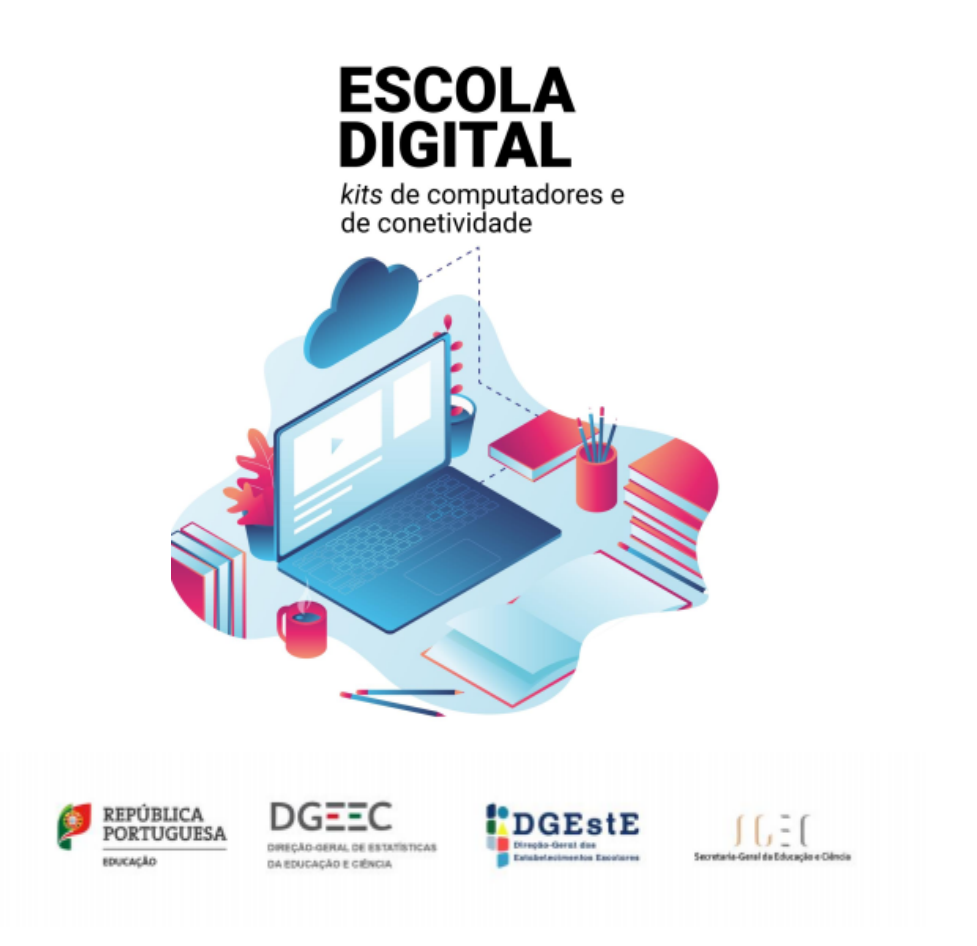

março de 2022

# <span id="page-1-0"></span>Índice

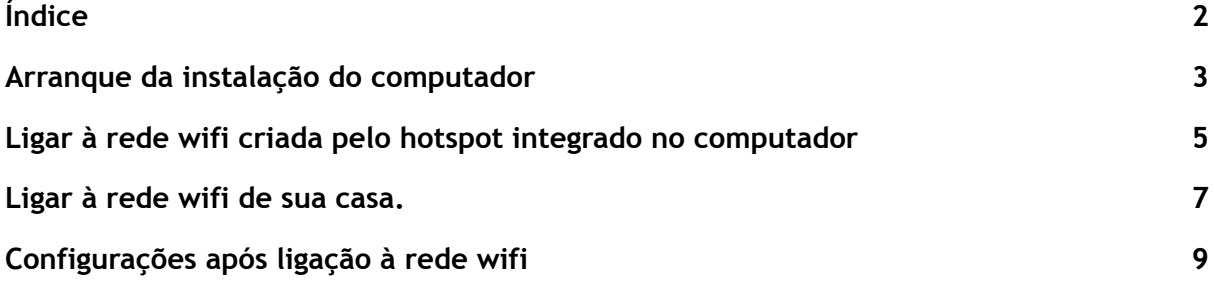

#### <span id="page-2-0"></span>Arranque da instalação do computador

Este computador vem com o sistema operativo Microsoft Windows 10 pré-instalado mas são necessárias fazer algumas operações durante o primeiro arranque: escolher um esquema de teclado, ligar a uma rede para acesso à internet, criar um utilizador, etc…

Alguns passos são mais demorados, outros exigem mais atenção. É importante que, uma vez iniciado, o processo vá até ao fim sem interrupções. Deverá demorar cerca de 15 minutos. Para esclarecimento de dúvidas ou comunicação de problemas envie *email* para [escoladigital@aecaparica.pt.](mailto:escoladigital@aecaparica.pt)

Para começar, **ligue o computador,** carregando no botão no canto superior direito do teclado.

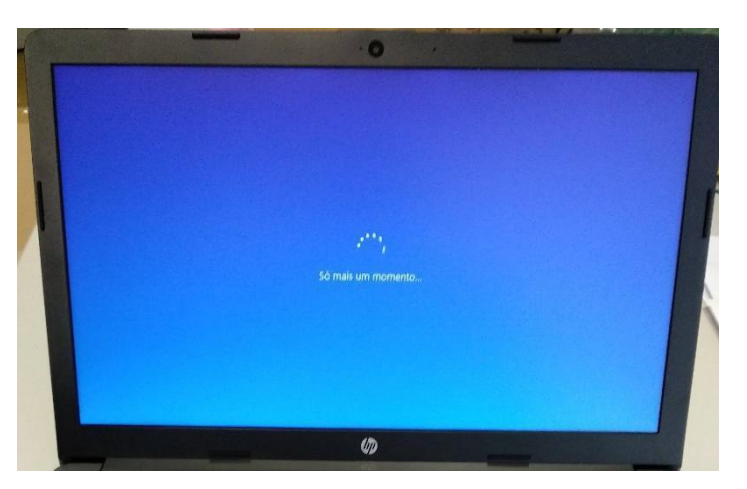

Primeira imagem

Neste ecrã mantenha a escolha **"português (Portugal)"** e clique em **Sim**.

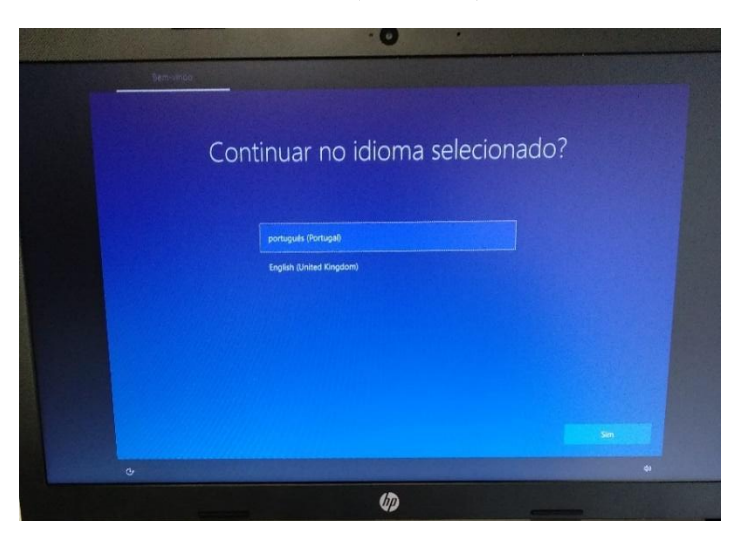

Neste ecrã mantenha a escolha **"Portugal"** e clique em **Sim**.

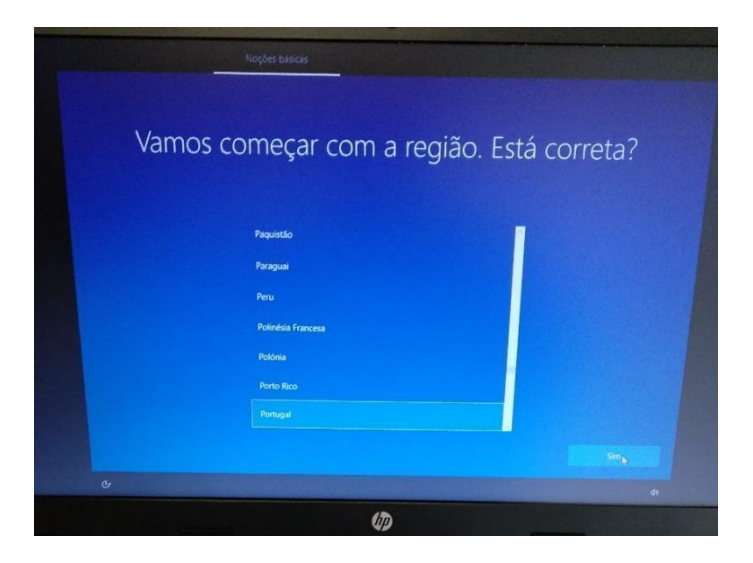

Neste ecrã mantenha a escolha **"Português"** e clique em **Sim**.

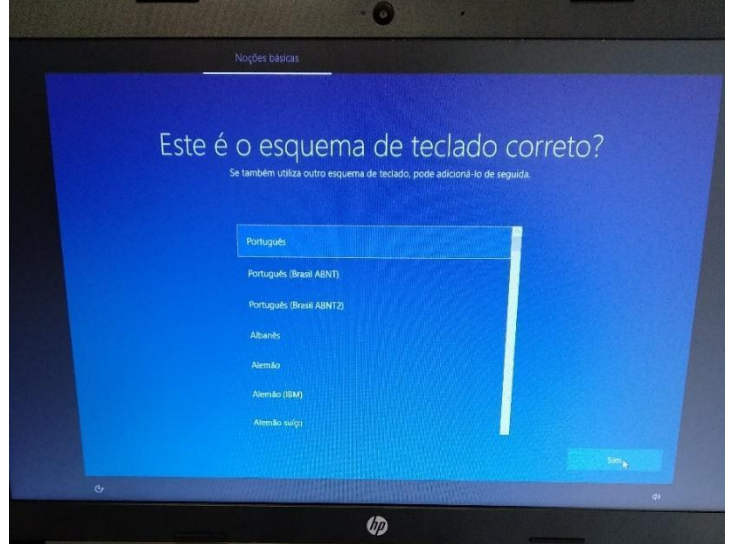

Neste ecrã, clique em **Ignorar**.

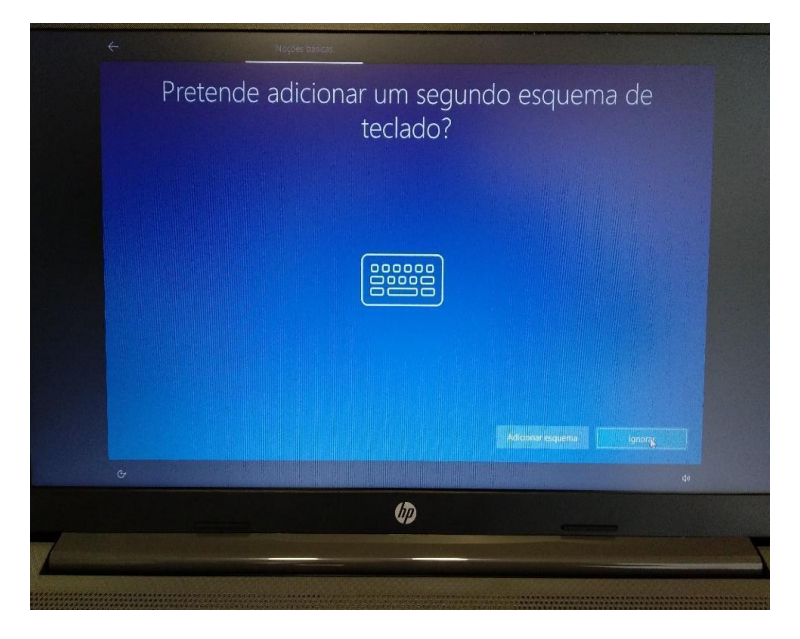

Neste ecrã vai configurar a ligação do computador a uma rede *wifi*. **Pode escolher uma das duas seguintes alternativas**:

- Ligar à rede *wifi* criada pelo *hotspot* integrado no seu computador ou
- Ligar à rede *wifi* de sua casa.

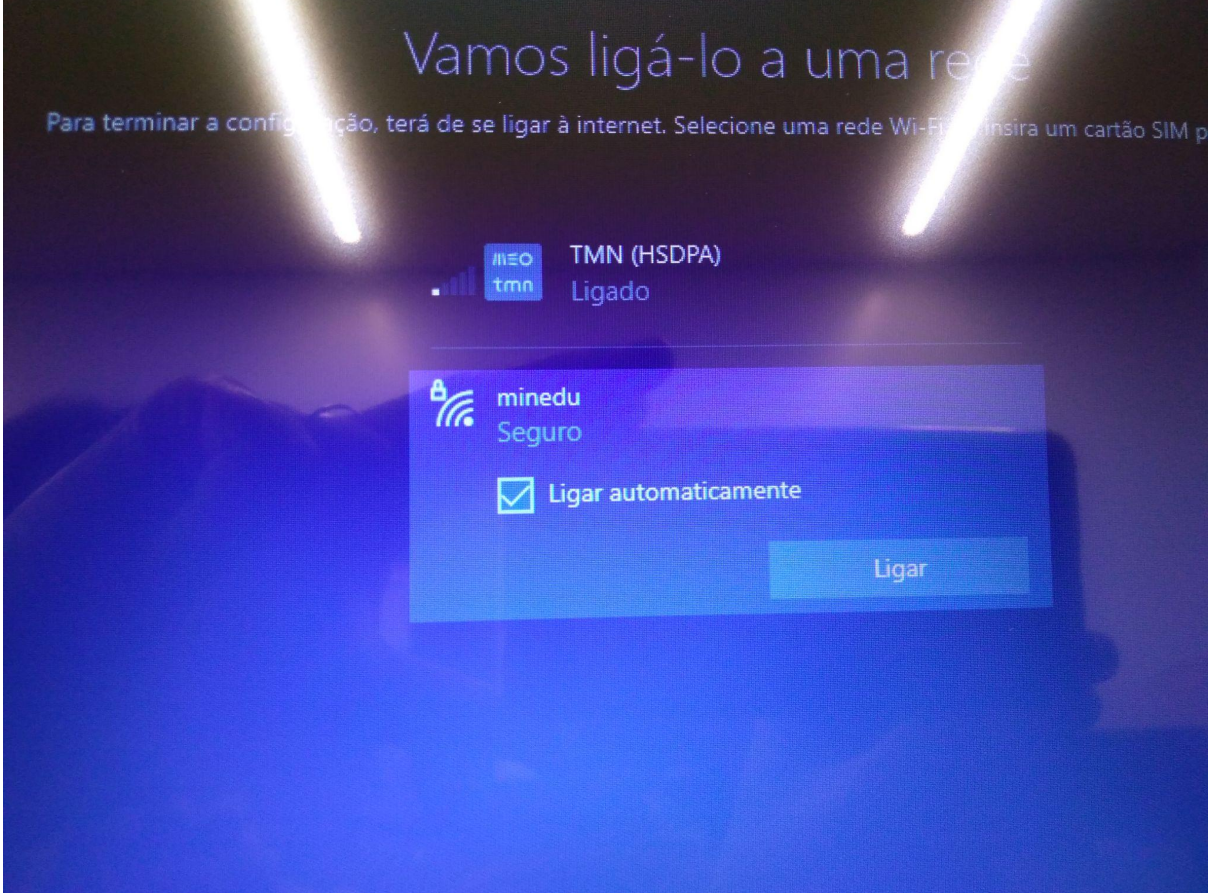

#### <span id="page-5-0"></span>Ligar à rede *wifi* criada pelo *hotspot* integrado no computador

Para poder ligar à rede wifi do *hotspot* integrado no computador deverá colocar previamente o cartão Micro LTE/4G no *slot* SIM *card* existente na lateral direita do equipamento, conforme imagens abaixo.

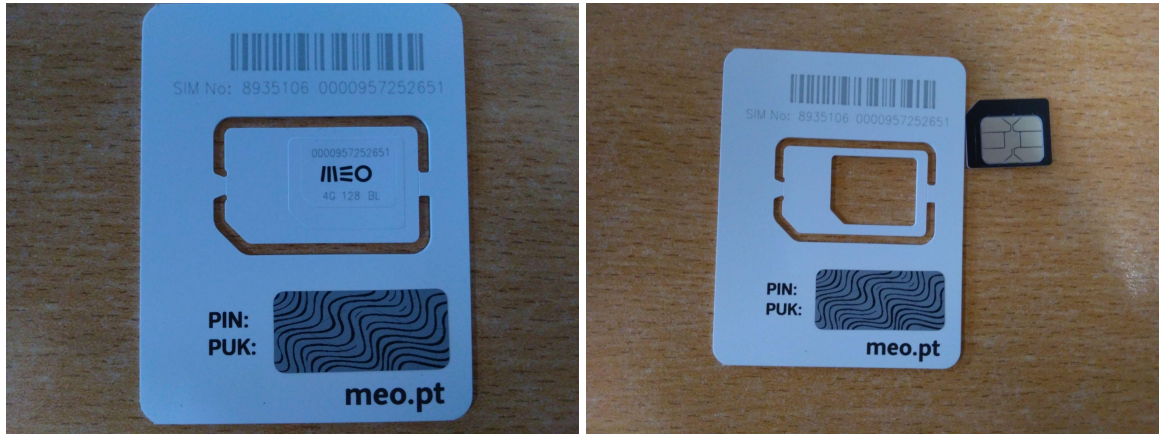

Cartão SIM

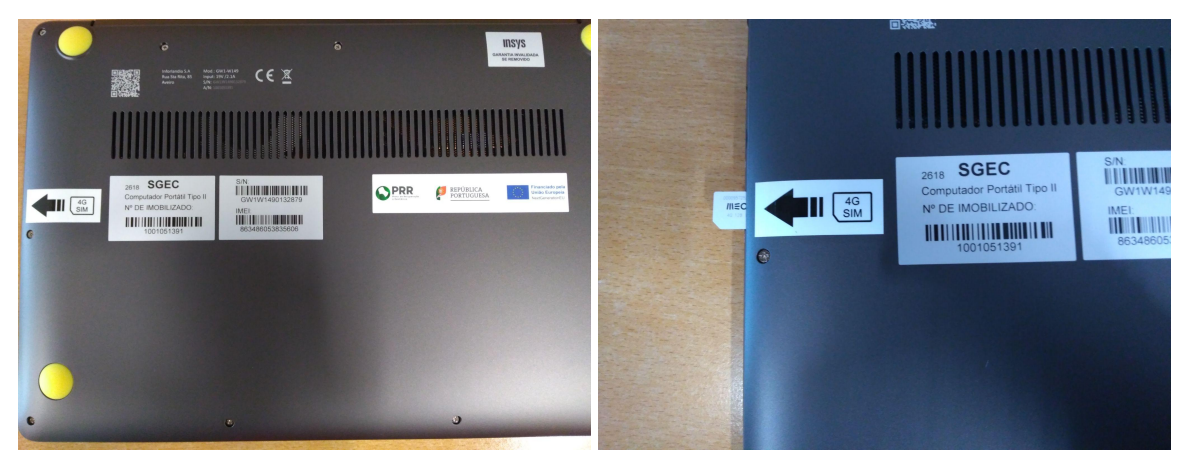

Nas imagens acima pode observar o *slot* do cartão SIM. O cartão deverá ser totalmente inserido no *slot*.

Desta forma, quando estiver no passo de configuração da rede *wifi,* aparecerá a rede correspondente ao operador (no exemplo, TMN).

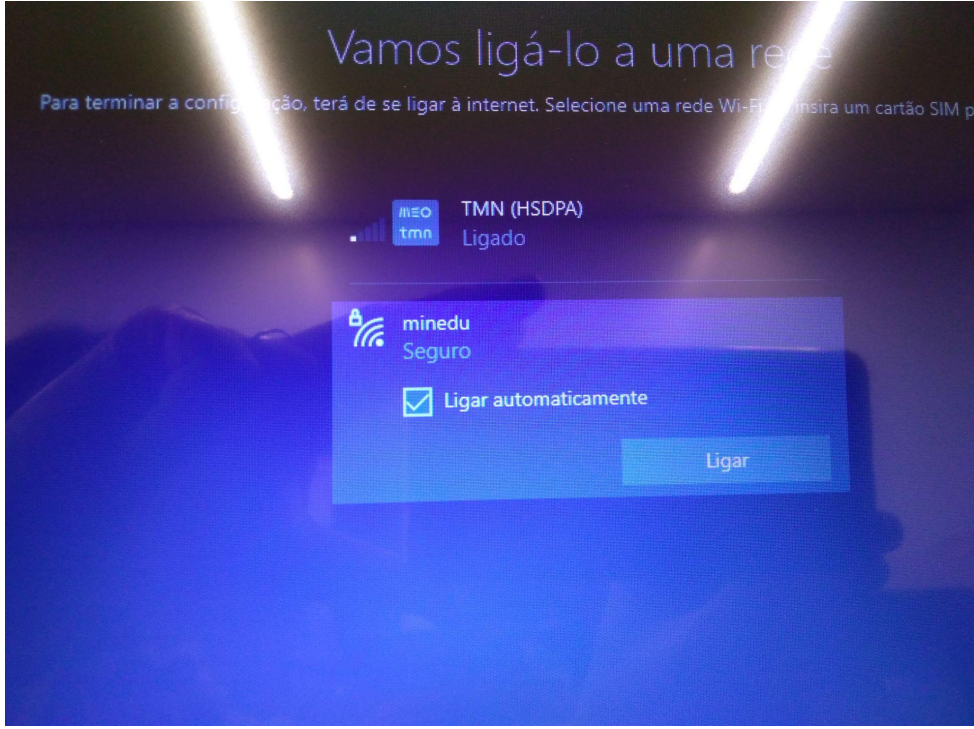

Escolha a rede e clique em **Seguinte**.

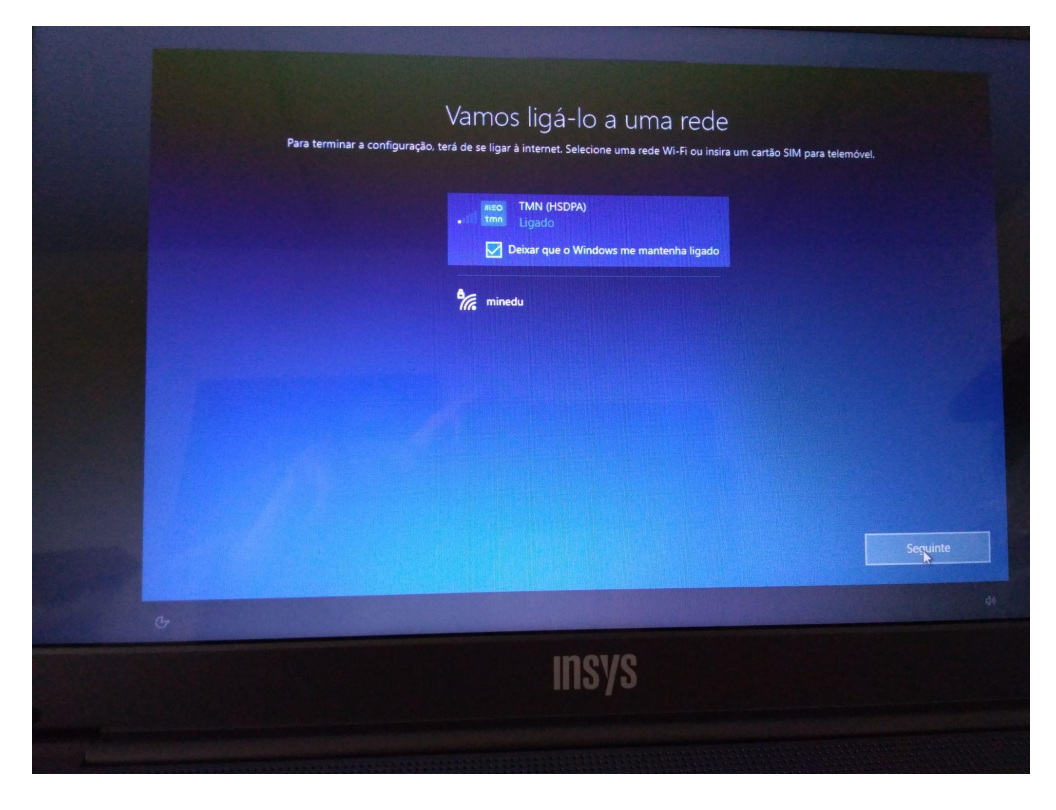

### <span id="page-7-0"></span>Ligar à rede *wifi* de sua casa.

Clique na rede da sua casa, que surgirá nas redes disponíveis, e ligue-se à rede, usando a palavra-passe da rede *wifi*.

Depois de estar ligado à rede, clique em **Seguinte**.

## <span id="page-8-0"></span>Configurações após ligação à rede *wifi*

**Após a configuração da ligação à rede**, surge o seguinte ecrã:

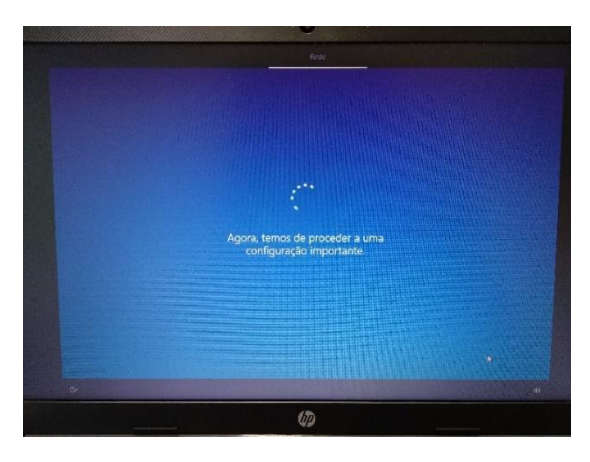

No ecrã de **contrato de licença** clique em **"Aceitar"**.

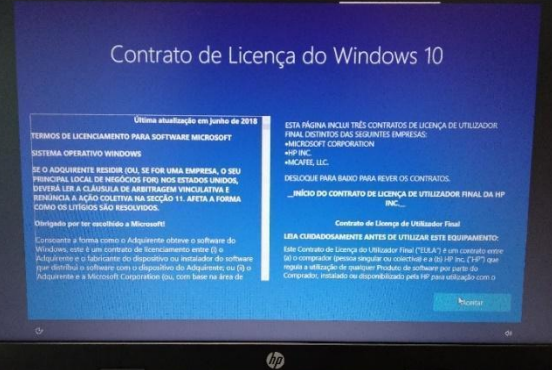

Neste ecrã seguinte, clique em **"Configurar para utilização pessoal"** e depois em **"Seguinte"**.

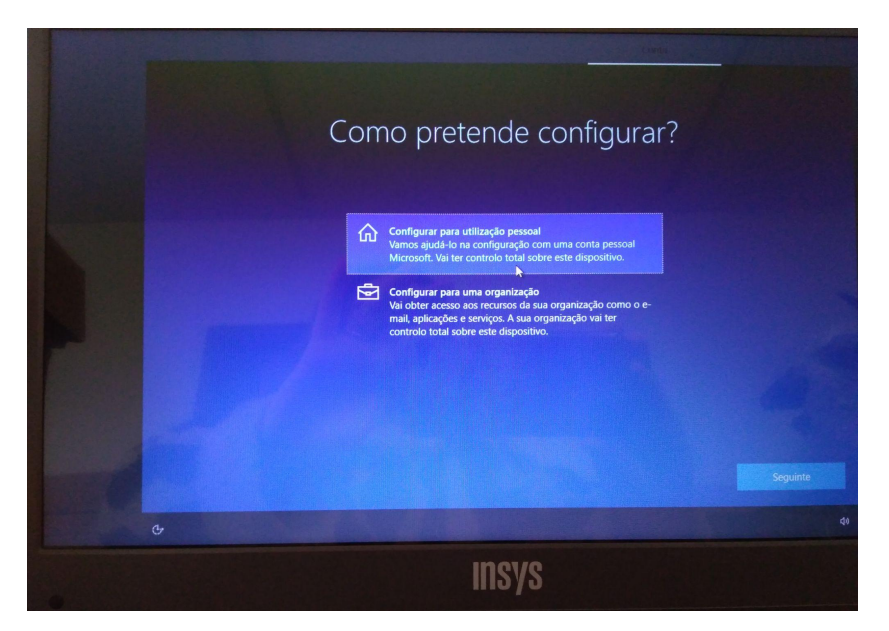

Neste ecrã, clique no canto inferior esquerdo em **"Conta** *offline***"**.

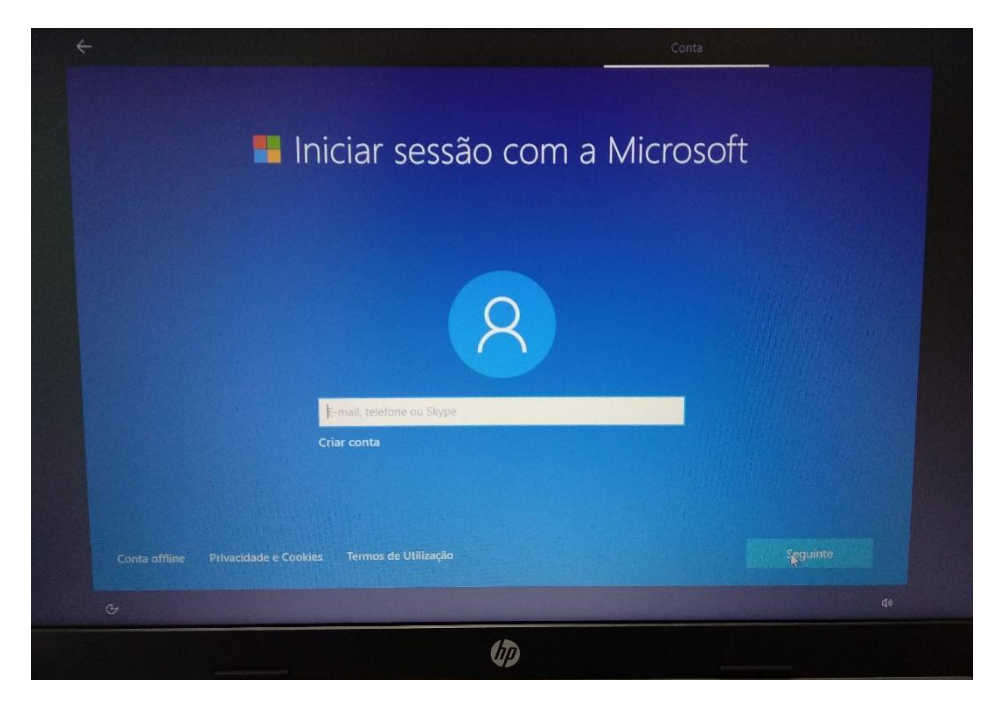

Neste ecrã, clique no canto inferior esquerdo em **"Experiência limitada"**.

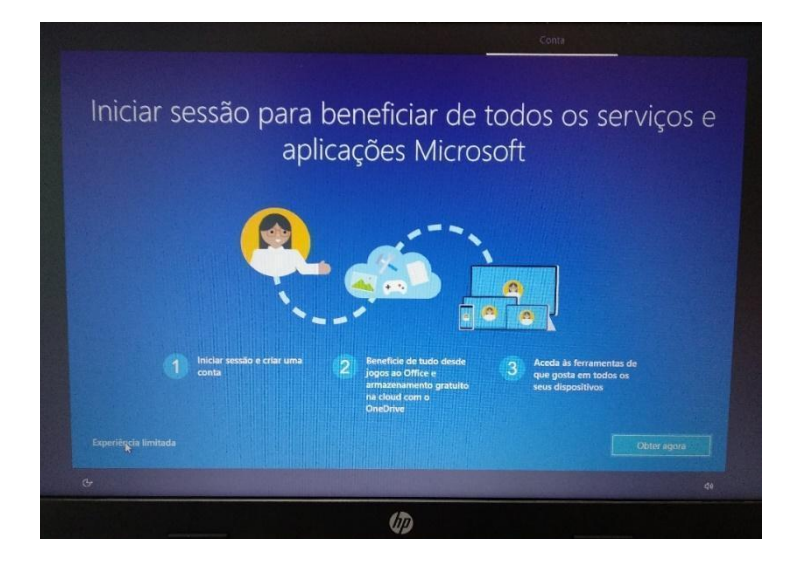

Neste ecrã defina o nome do utilizador. Escreva **"AECaparica"** e clique em **"Seguinte"**.

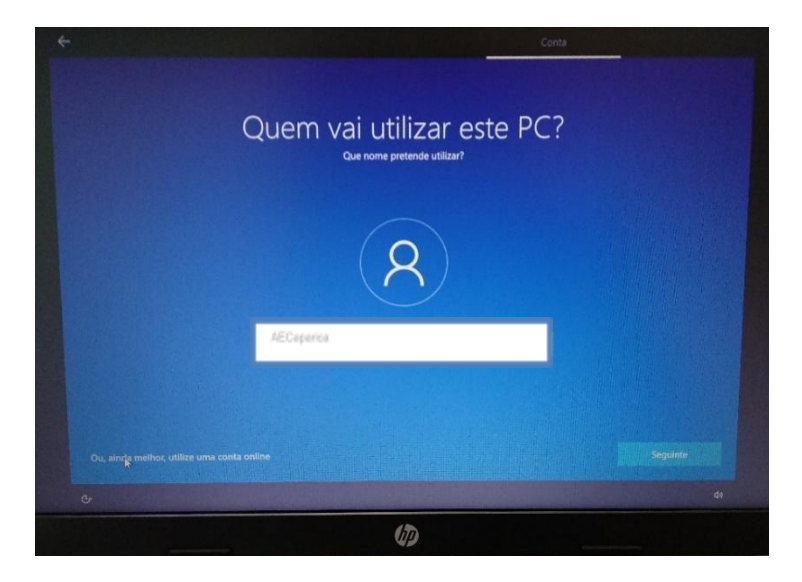

Escolha uma **palavra-passe** e escreva-a na caixa.

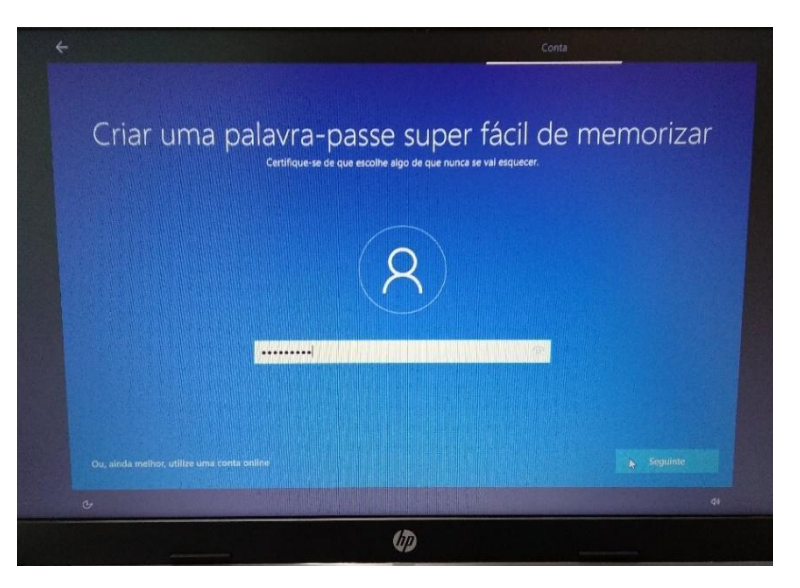

Repita a introdução da palavra-passe.

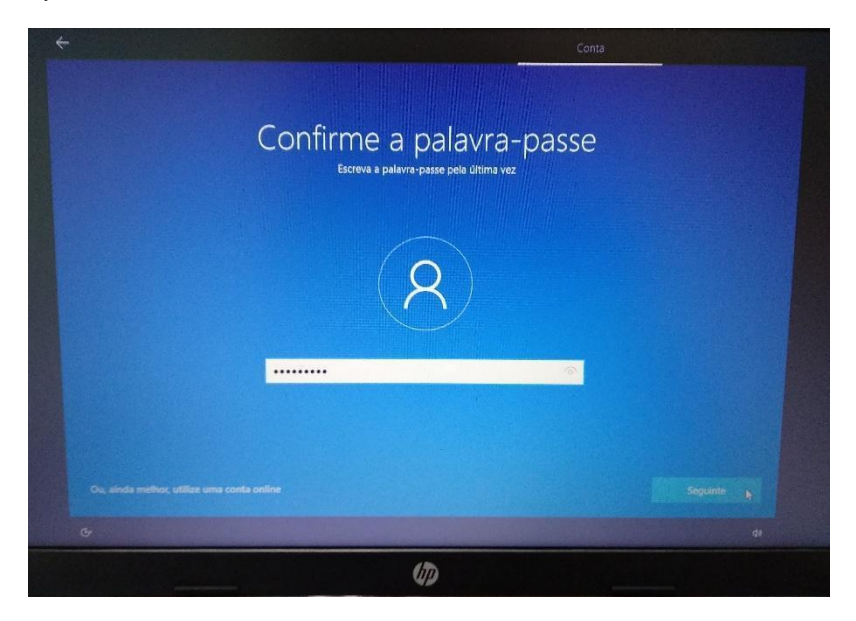

Deverá escolher **3 perguntas** e **escrever cada uma das respostas** nas respetivas caixas, uma de cada vez. Estas perguntas podem ser apresentadas mais tarde caso se esqueça da palavra-passe.

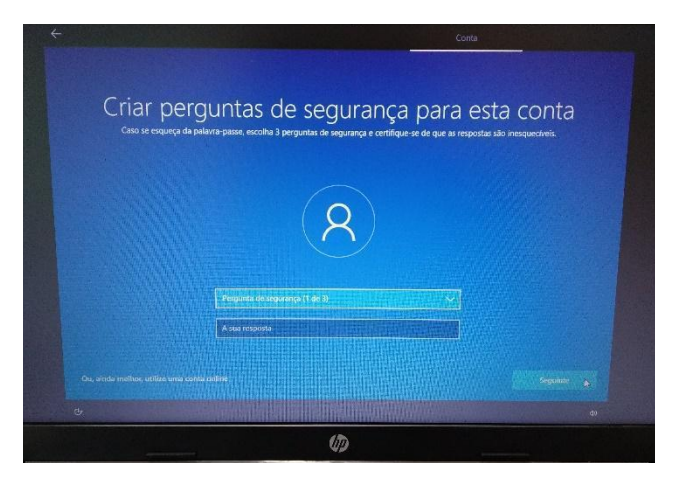

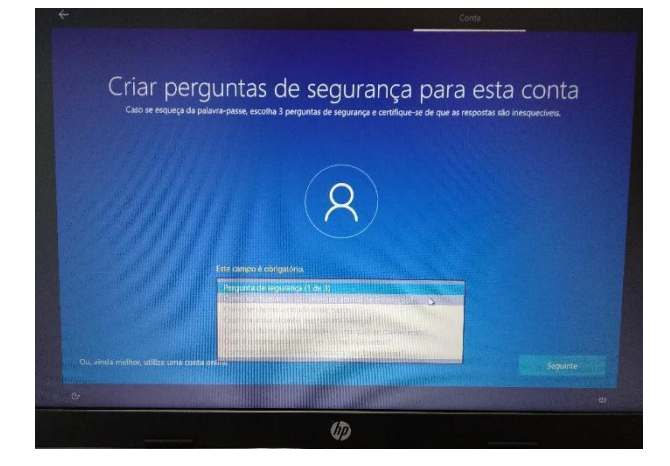

Neste ecrã escolha **"Não utilizar reconhecimento de voz** *online***"** e clique em **"Aceitar"**.

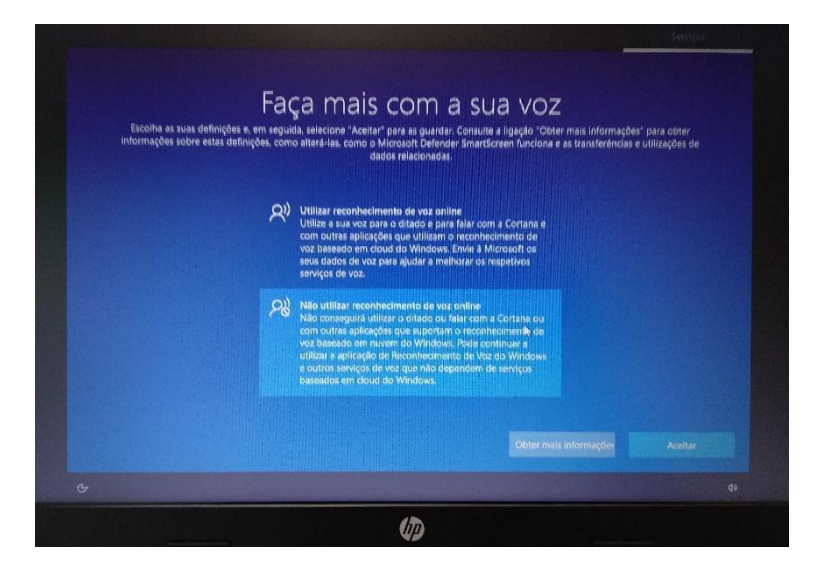

Neste ecrã escolha **"Não"** e clique em **"Aceitar"**.

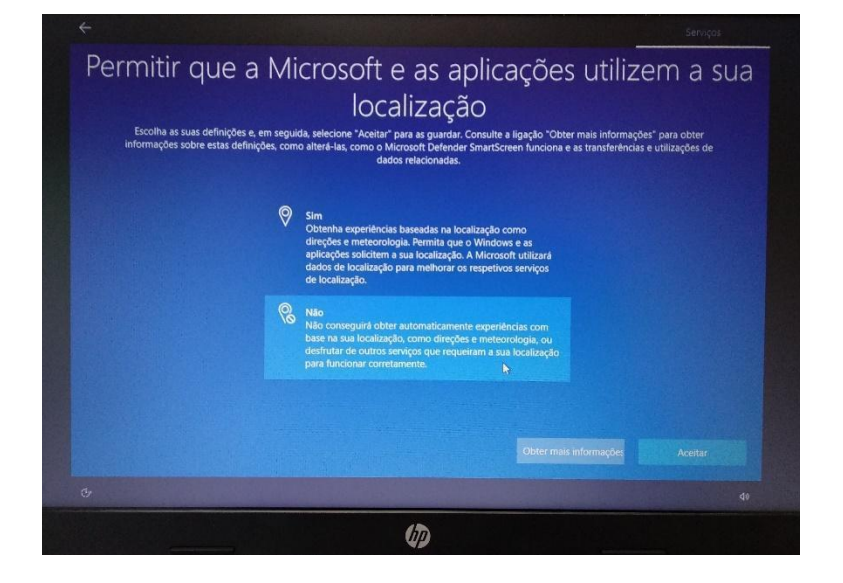

Neste ecrã escolha **"Não"** e clique em **"Aceitar"**.

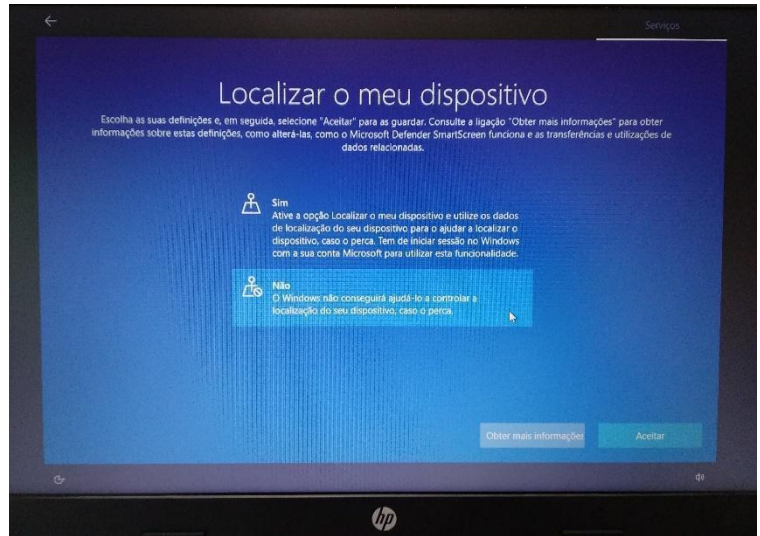

Neste ecrã escolha **"Enviar os dados de diagnóstico necessários"** e depois clique em **"Aceitar"**.

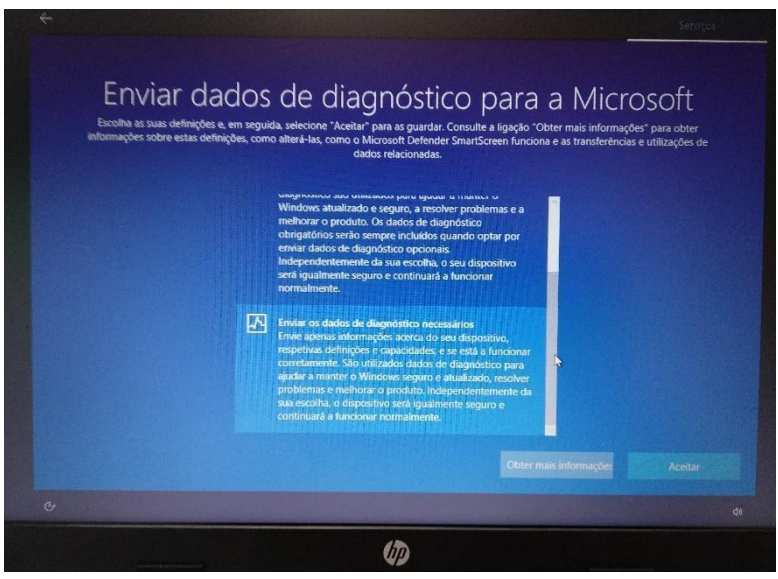

Neste ecrã escolha **"Não"** e clique em **"Aceitar"**.

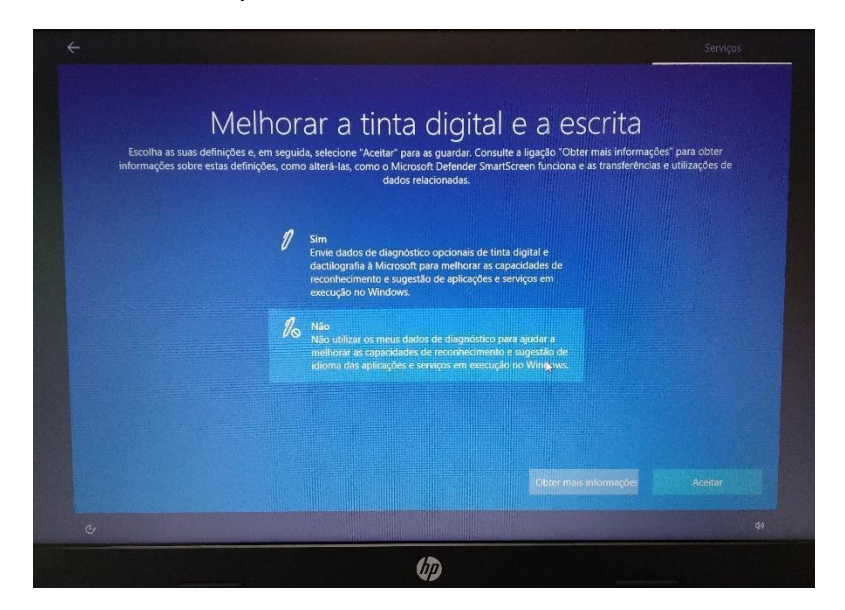

Neste ecrã escolha **"Não"** e depois clique em **"Aceitar"**.

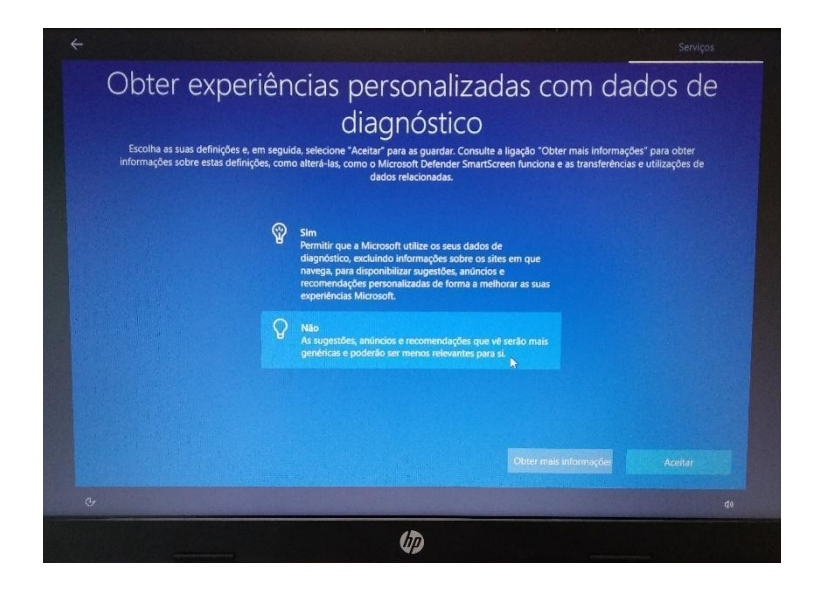

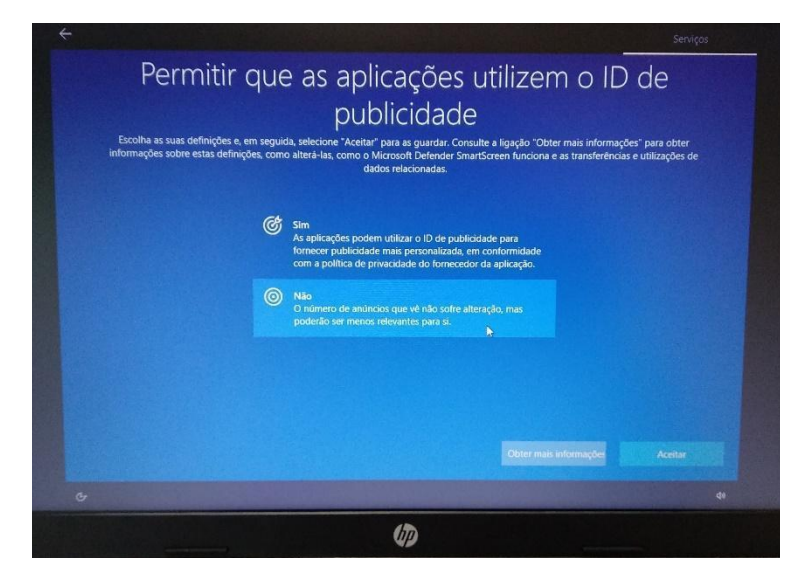

Neste ecrã escolha **"Não"** e depois clique em **"Aceitar"**.

Neste ecrã escolha **Escola** e clique em **Aceitar**

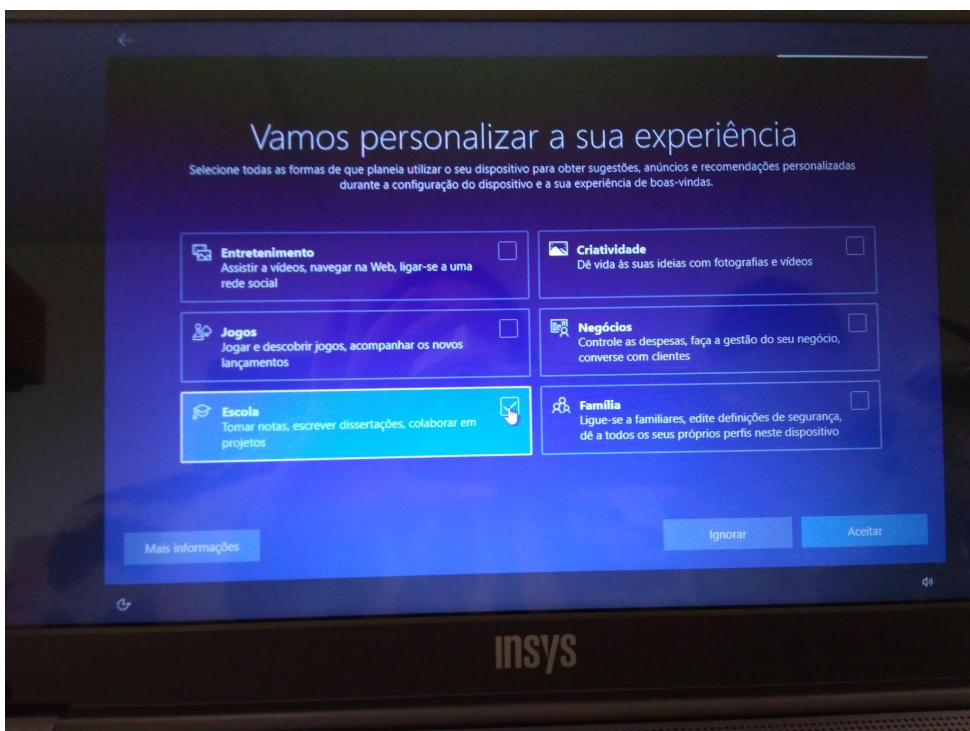

Preencha as caixas deste ecrã com os dados apresentados:

**Agrupamento de Escolas Caparica**

**Portugal**

**escoladigital@aecaparica.pt**

E clique em **"Seguinte"**.

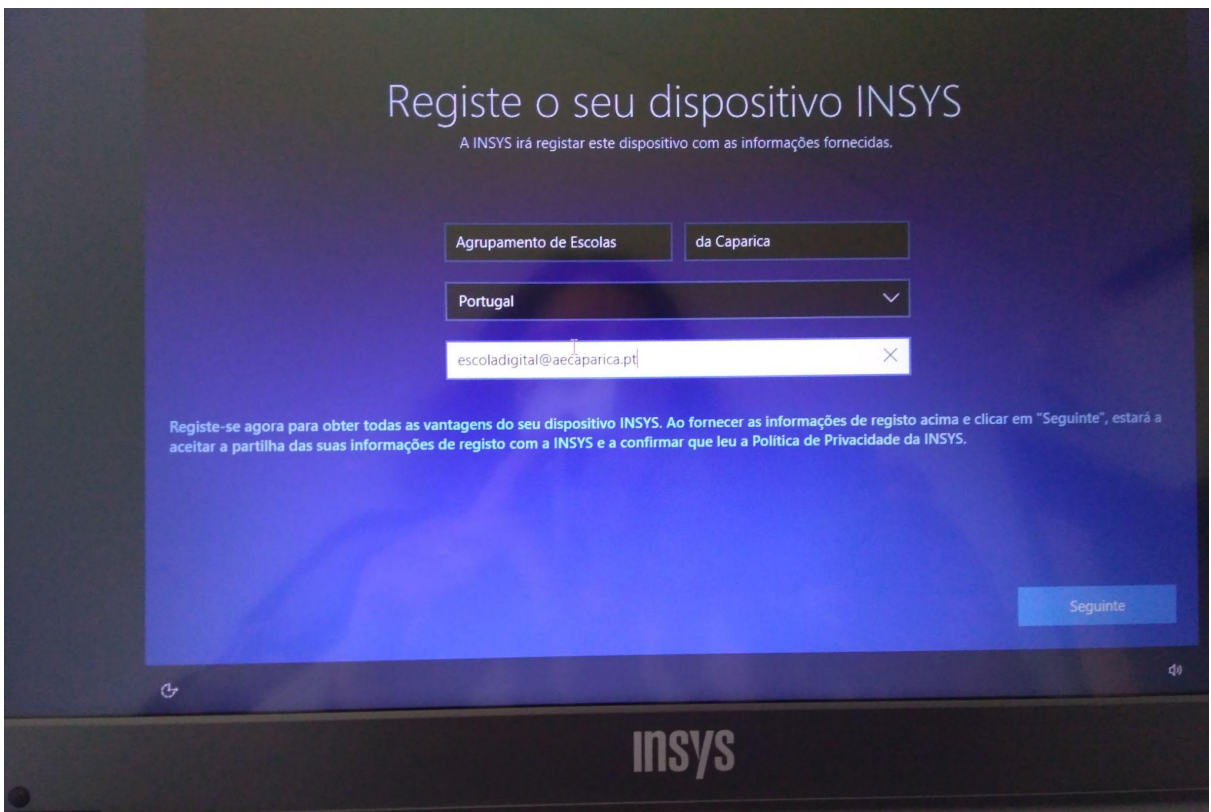

Neste ecrã clique em "**Seguinte**".

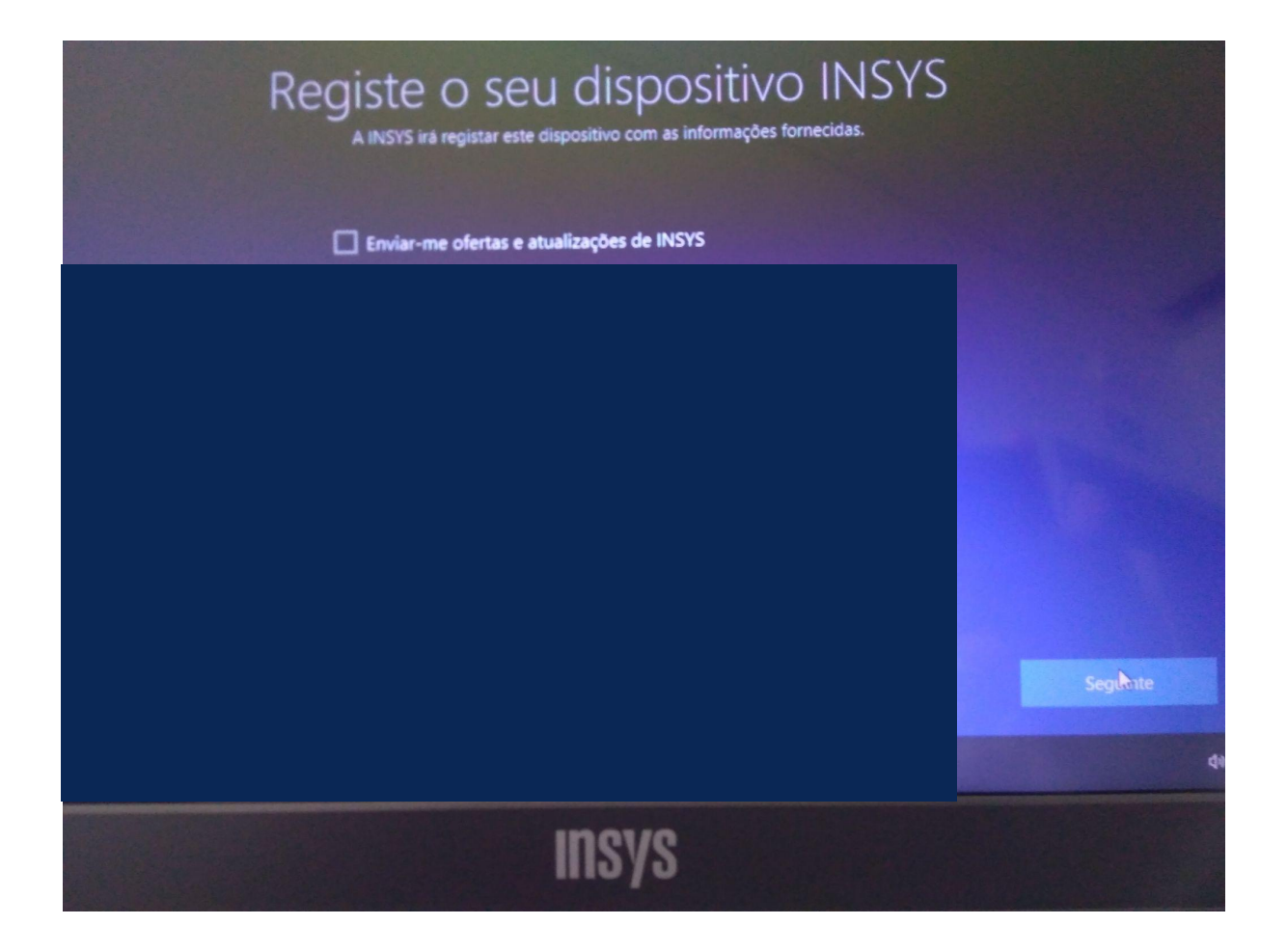

#### A instalação demora mais alguns minutos

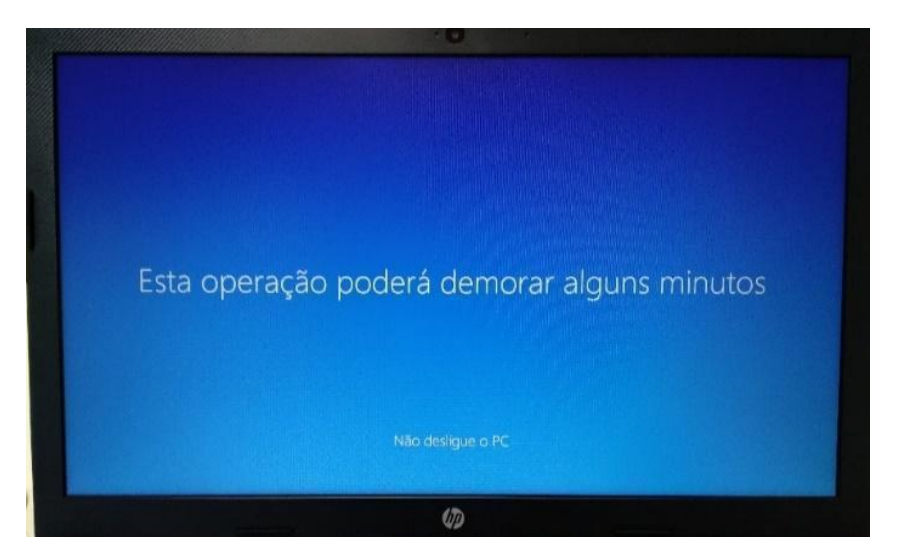

Quando terminar a instalação surgirá o Ambiente de Trabalho.

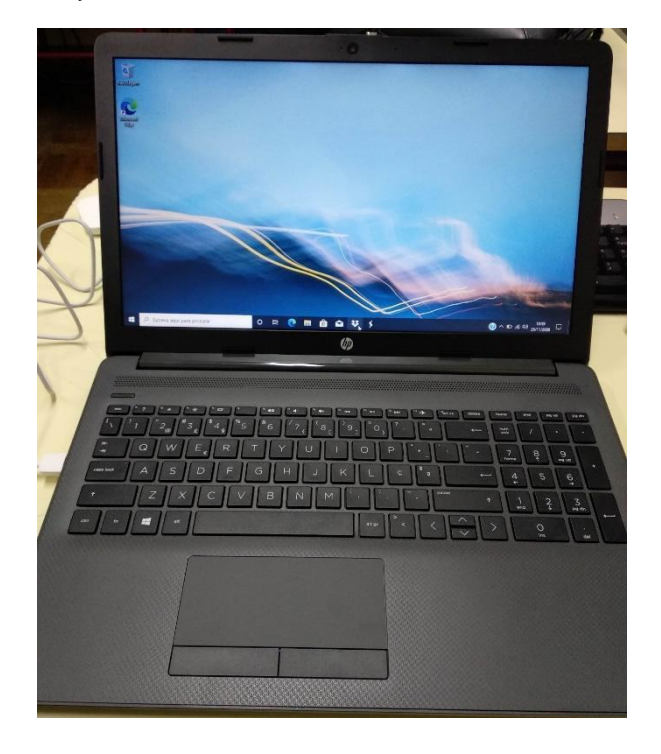